# **INSTRUCTIVO DE USO COUPA SIM**<br>Proveedores

 $0\ \ 0\ \ 0\ \ 0\ \ 0\ \ 0$ 

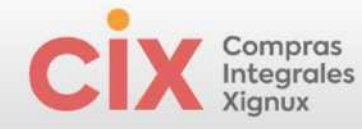

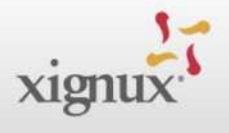

## Tabla de contenido

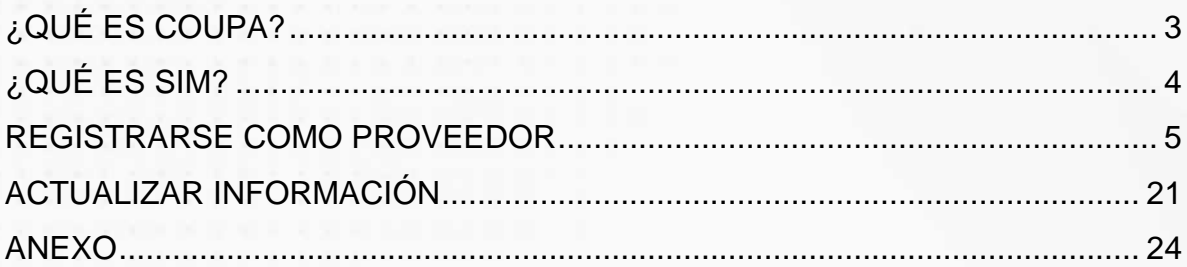

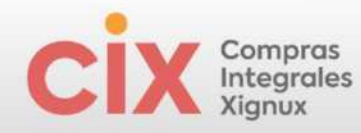

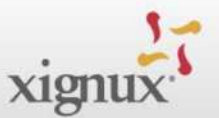

## <span id="page-2-0"></span>**¿QUÉ ES COUPA?**

 $4.000 +$ 

**Clientes** 

 $8M +$ 

**Proveedores** 

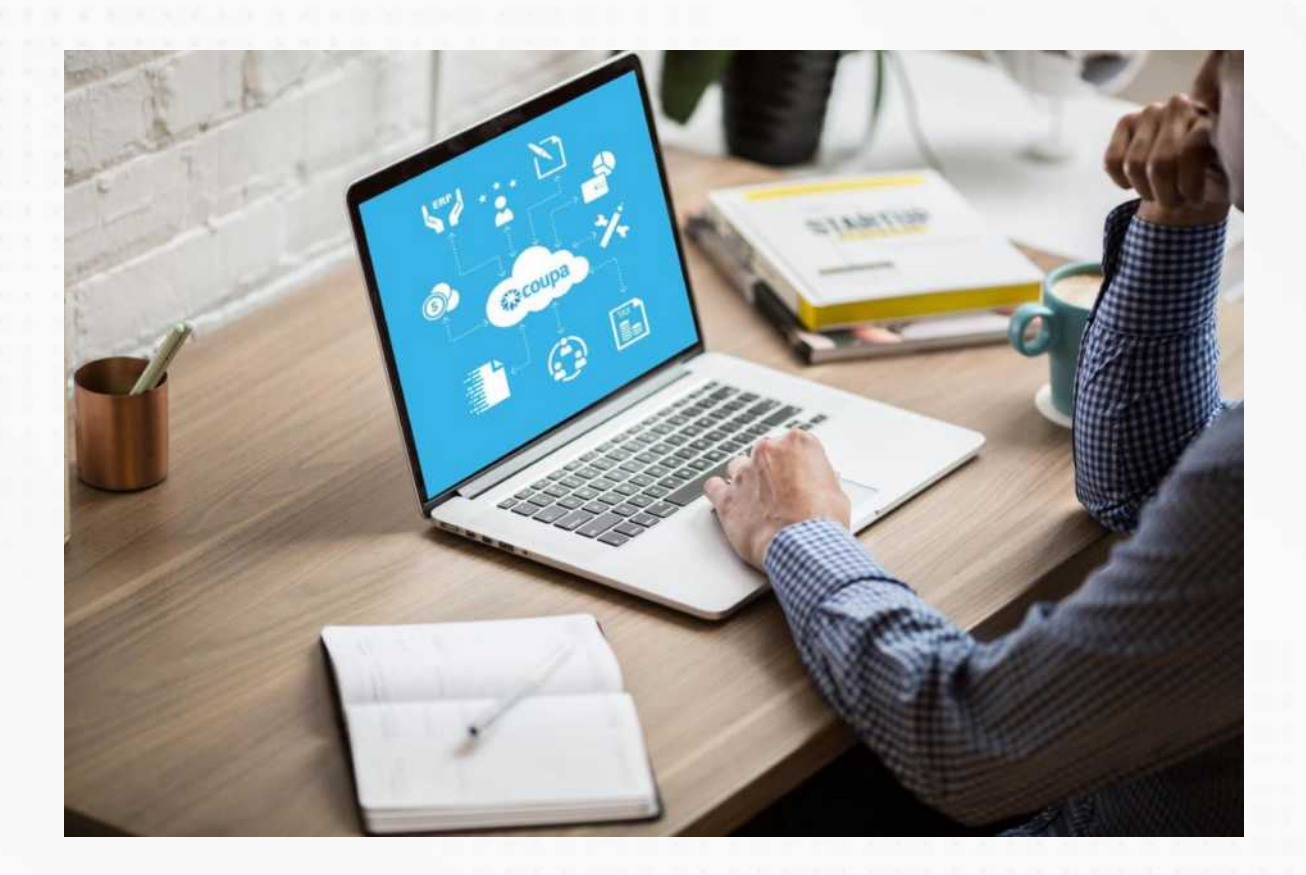

Es la solución de talla mundial seleccionada para **Estandarizar el proceso de compras de Xignux y sus negocios**, a través de esta plataforma tecnológica ganaremos visibilidad, control y eficiencia para la toma de decisiones.

Calificado #1 por los mejores analistas

**O** PayStream

 $\equiv$  IDC

**Gartner** Spend

**FORRESTER®** 

**Multi** 

Moneda

**Multi** 

Lenguaje

 $100+$ 

Países

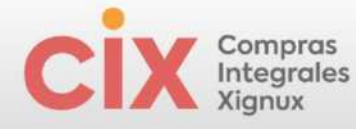

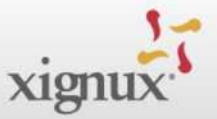

## <span id="page-3-0"></span>**¿QUÉ ES SIM?**

El *Supplier Information Management* (SIM) facilita la solicitud, la aprobación y el mantenimiento de la información de los proveedores, al mismo tiempo que mantiene todo sincronizado con su ERP.

SIM ayuda a todo tipo de empleados a administrar mejor la información de los proveedores. SIM agiliza la solicitud, aprobación y mantenimiento de información de proveedores, como información financiera, certificaciones de calidad o seguros e información de contacto. Mediante el uso de formularios, flujos de trabajo de aprobación, notificaciones e integración a sistemas financieros, SIM ayuda a garantizar:

- Los proveedores o servicios no examinados pasan por los canales de aprobación adecuados.
- La información para proveedores grandes y pequeños es precisa y actual.
- Visibilidad a certificaciones e información de contratos.
- A los proveedores se les paga a tiempo, lo que evita recargos por pagos atrasados y relaciones tensas con los proveedores.
- Se eliminan los múltiples canales de gestión de la información (por ejemplo, formularios en papel, correos electrónicos, llamadas telefónicas, hojas de cálculo).
- Participación de proveedores.
- Integración en dos pasos con su sistema ERP.
- Se mantienen datos precisos del proveedor y se obtienen los máximos ahorros.

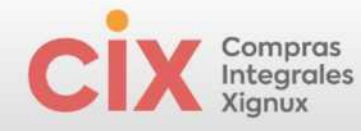

 $\tilde{z}$ 

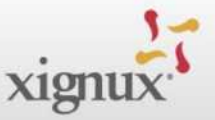

## <span id="page-4-0"></span>**REGISTRARSE COMO PROVEEDOR**

Cuando un proveedor está en proceso de alta recibirá una invitación por correo electrónico desde la dirección **[do\\_not\\_reply@supplier.coupahost.com](mailto:do_not_reply@supplier.coupahost.com)** para registrarse en el Coupa Supplier Portal (CSP) y hacer el llenado de la información requerida. Este correo electrónico recibido no es transferible. En caso de no recibir de manera oportuna el correo electrónico se deberá consultar la sección de "correos no deseados / Spam" de su bandeja.

Imagen 1. Invitación al proveedor.

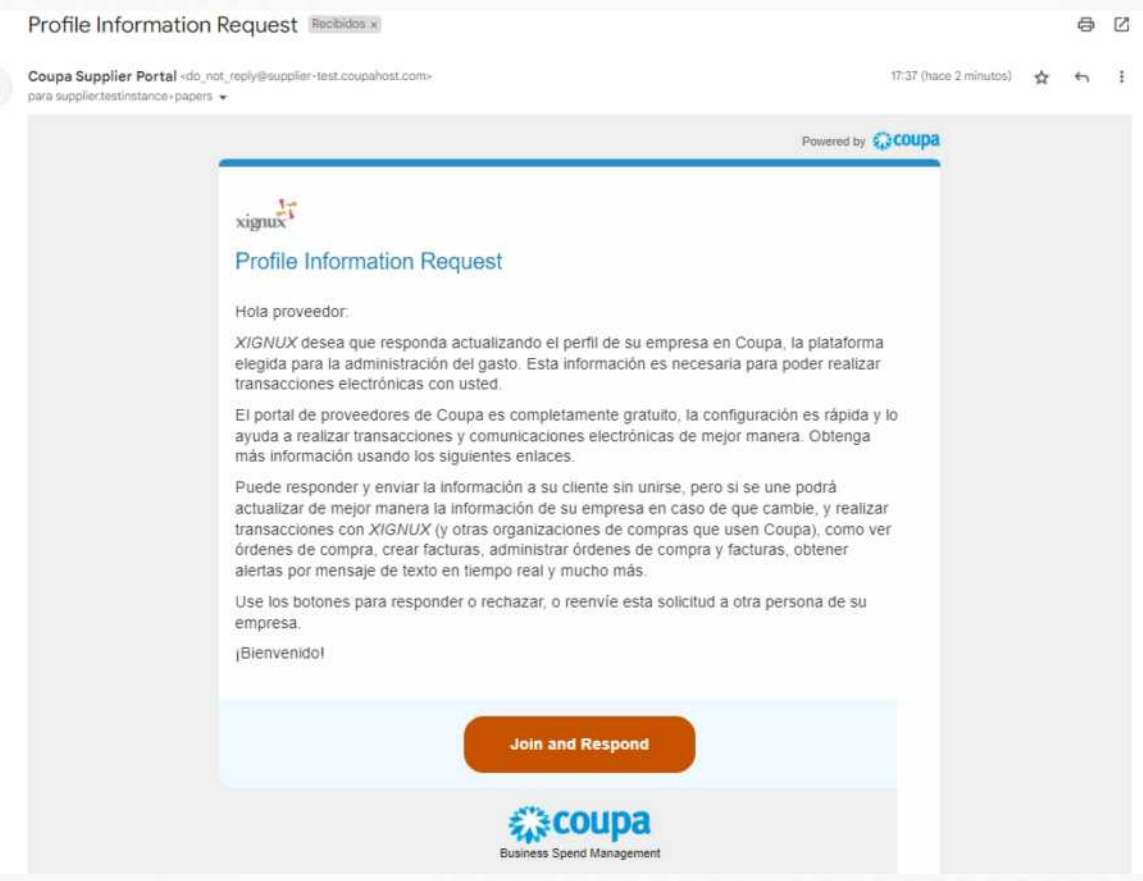

Se deberá dar clic en el botón "Join and Respond" para iniciar su registro en el CSP, esto lo llevará a completar sus credenciales de acceso al portal.

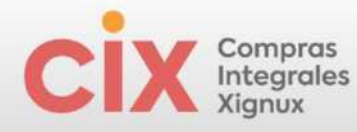

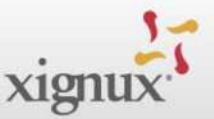

#### Imagen 2. Vista para creación de perfil

#### Crear una cuenta

XIGNUX está utilizando Coupa para realizar transacciones electrónicas y comunicarse con usted. Le gularemos a través de una configuración rápida y fácil de su cuenta con XIGNUX para prepararle para hacer negocios juntos.

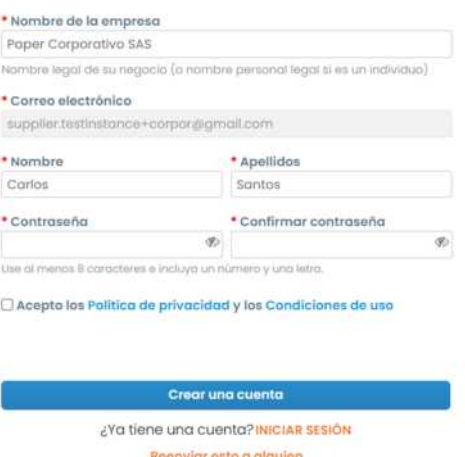

El perfil del proveedor deberá crearse con la dirección de correo electrónica que recibió la invitación por parte de la empresa. Posteriormente al llenar la información requerida Coupa enviará un código de verificación único al mismo correo para validar el acceso.

Imagen 3. Ventana para capturar el código de verificación recibido en el correo electrónico.

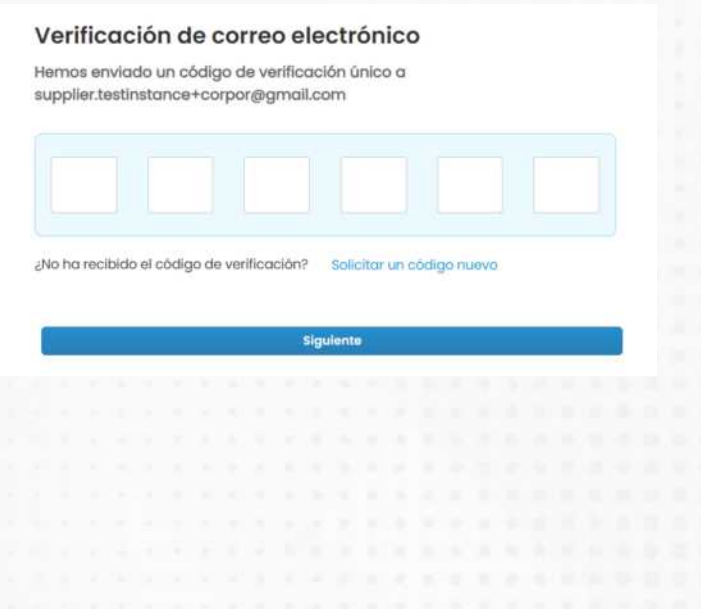

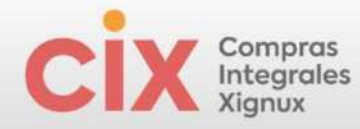

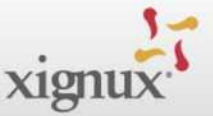

Imagen 4. Ejemplo de código de verificación enviado al correo electrónico.

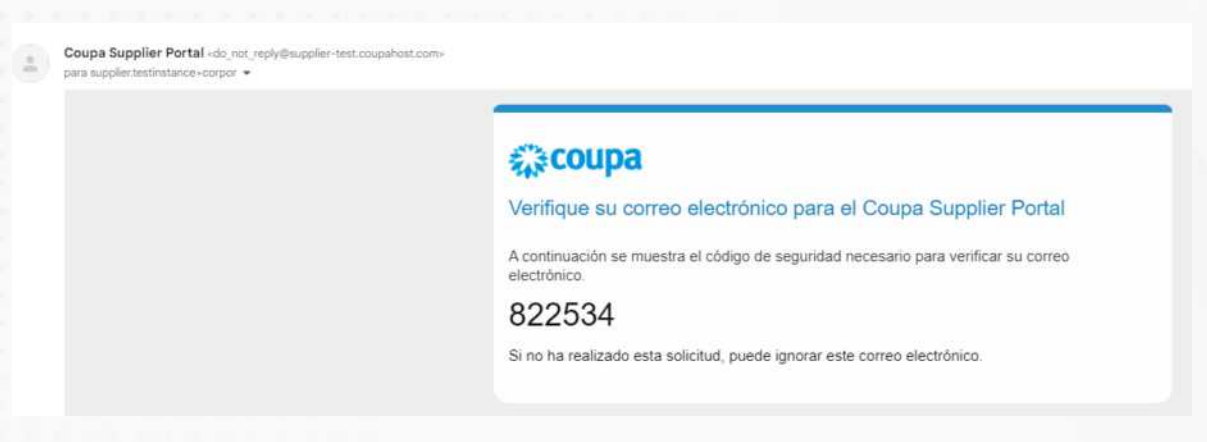

Enseguida se deberá llenar la información básica de su empresa.

Imagen 5. Plantilla para registrar los datos de contacto.

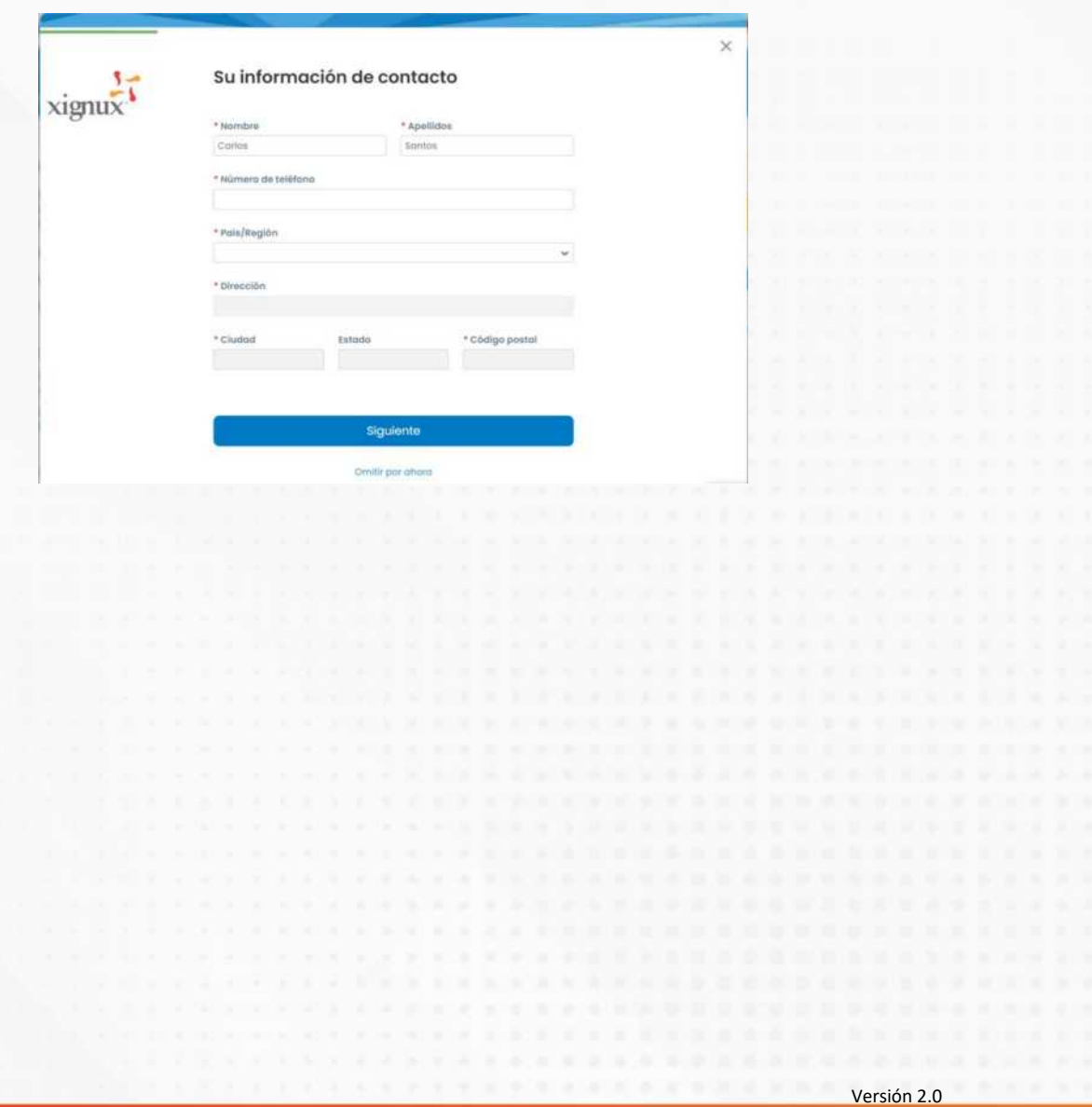

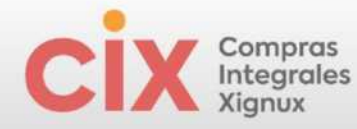

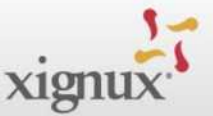

Imagen 6. Continuación de plantilla para registrar los datos de contacto.

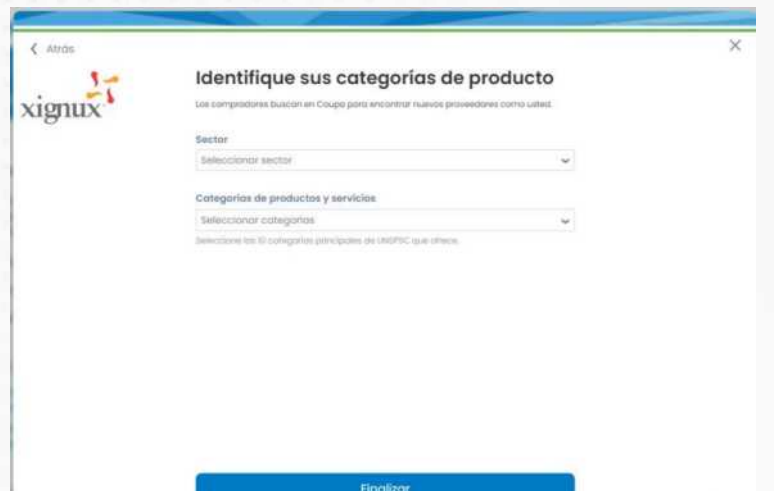

Una vez realizado el registro se deberá dar clic en el botón "Finalizar" e inmediatamente podrá ver una notificación en la parte superior derecha de la pantalla, misma que le permitirá acceder al formulario para el alta de proveedor.

Nota: en la parte inferior de la página de Coupa puedes cambiar el idioma de tu perfil de Coupa al que sea de tu preferencia.

Imagen 7. Sección para cambiar el idioma de tu perfil en Coupa.

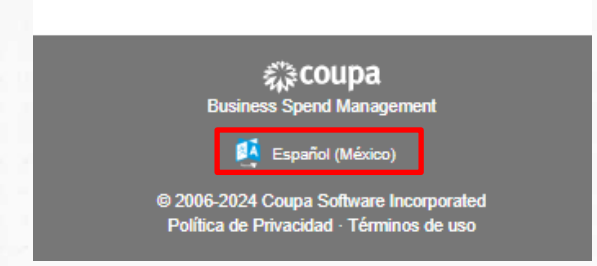

Se recomienda el llenado de todos los campos aplicables, sin embargo, todos los campos con asterisco rojo \*, son de llenado obligatorio.

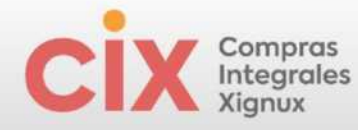

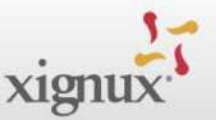

Imagen 8. Ejemplo de notificación recibida.

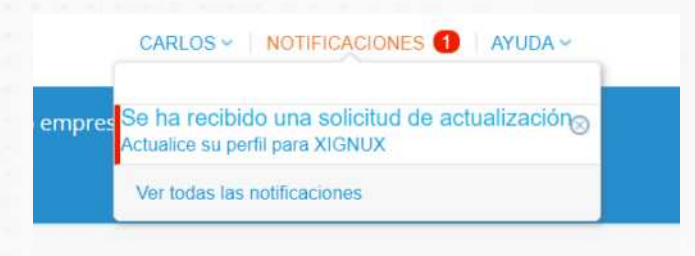

Imagen 9. Plantilla de formulario con información solicitada para el alta de proveedor.

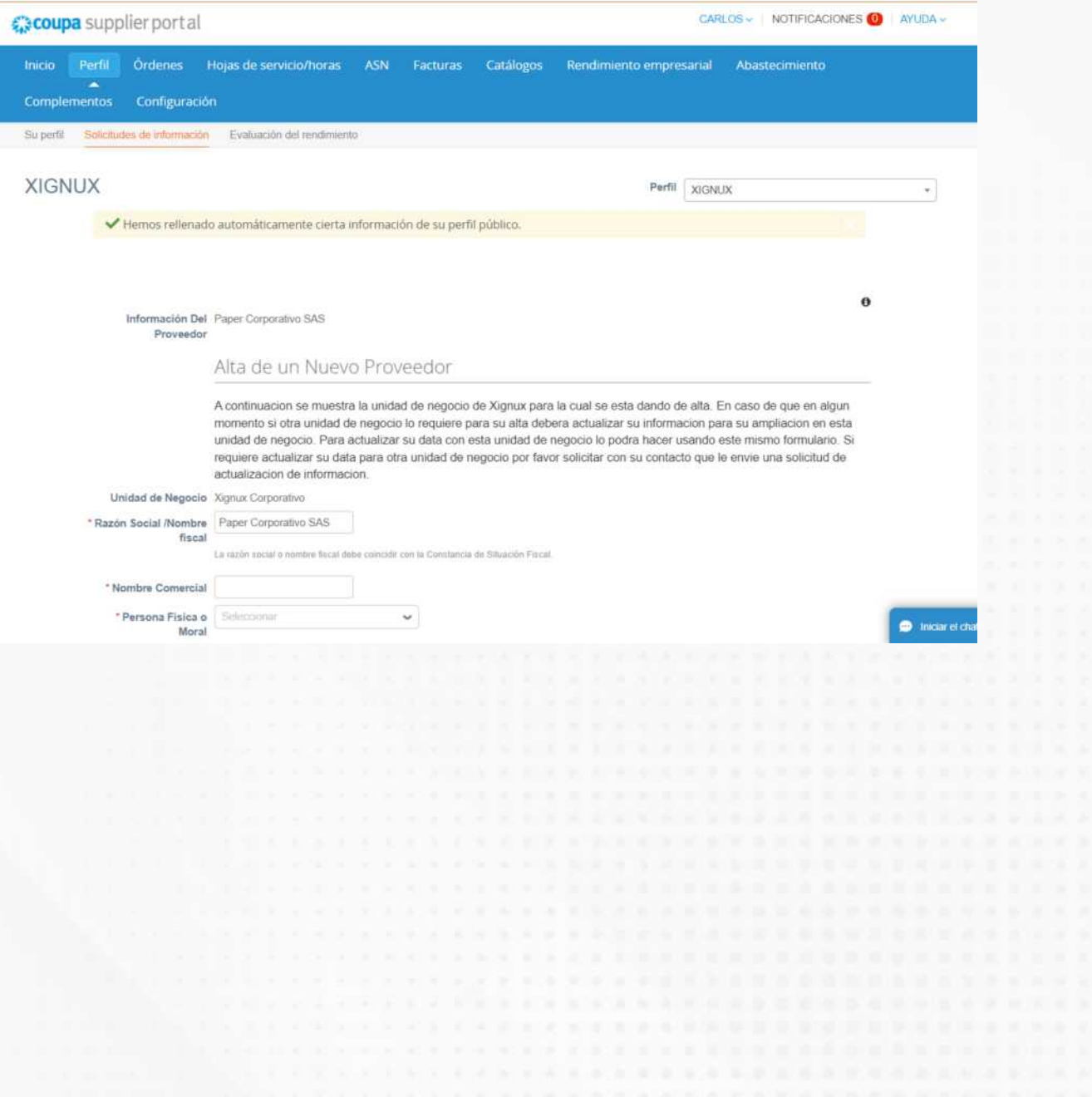

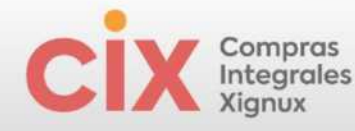

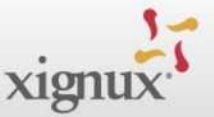

Imagen 10. Continuación de la plantilla de formulario con información solicitada para el alta de proveedor.

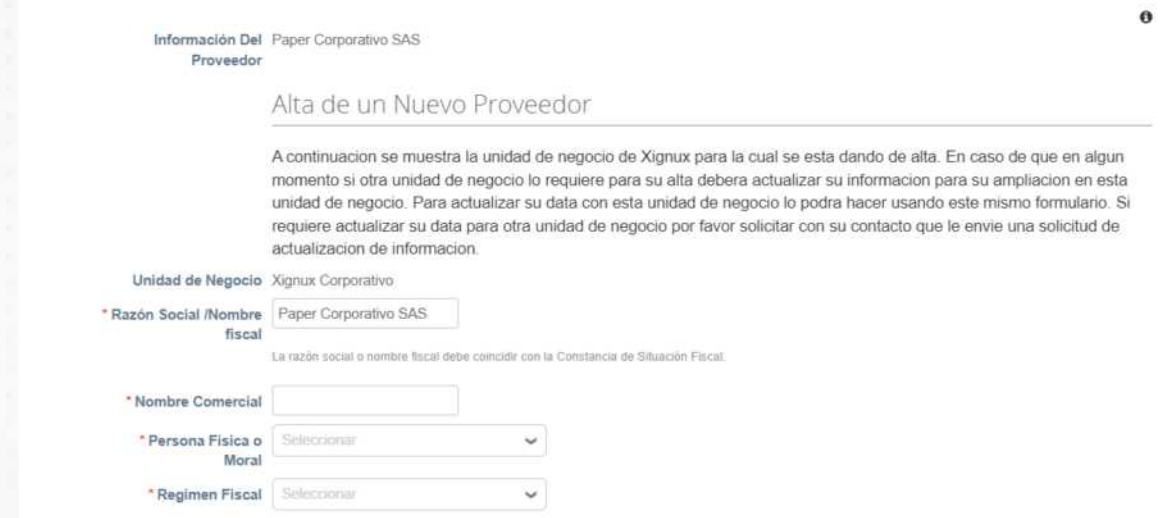

Imagen 11. Continuación de la plantilla de formulario con información solicitada para el alta de proveedor - Campos referentes a **registros fiscales**.

En el caso de que no aparezcan los campos de registros fiscales en blanco para el llenado, se requiere darle clic al botón "Agregar registro de impuestos". VAT ID = RFC en México.

Nota: Si aparecen 2 o más campos de registro fiscal disponible con o sin información se puede dar clic en la tachita roja. Solo se requiere 1 campo de registro fiscal con el RFC del proveedor.

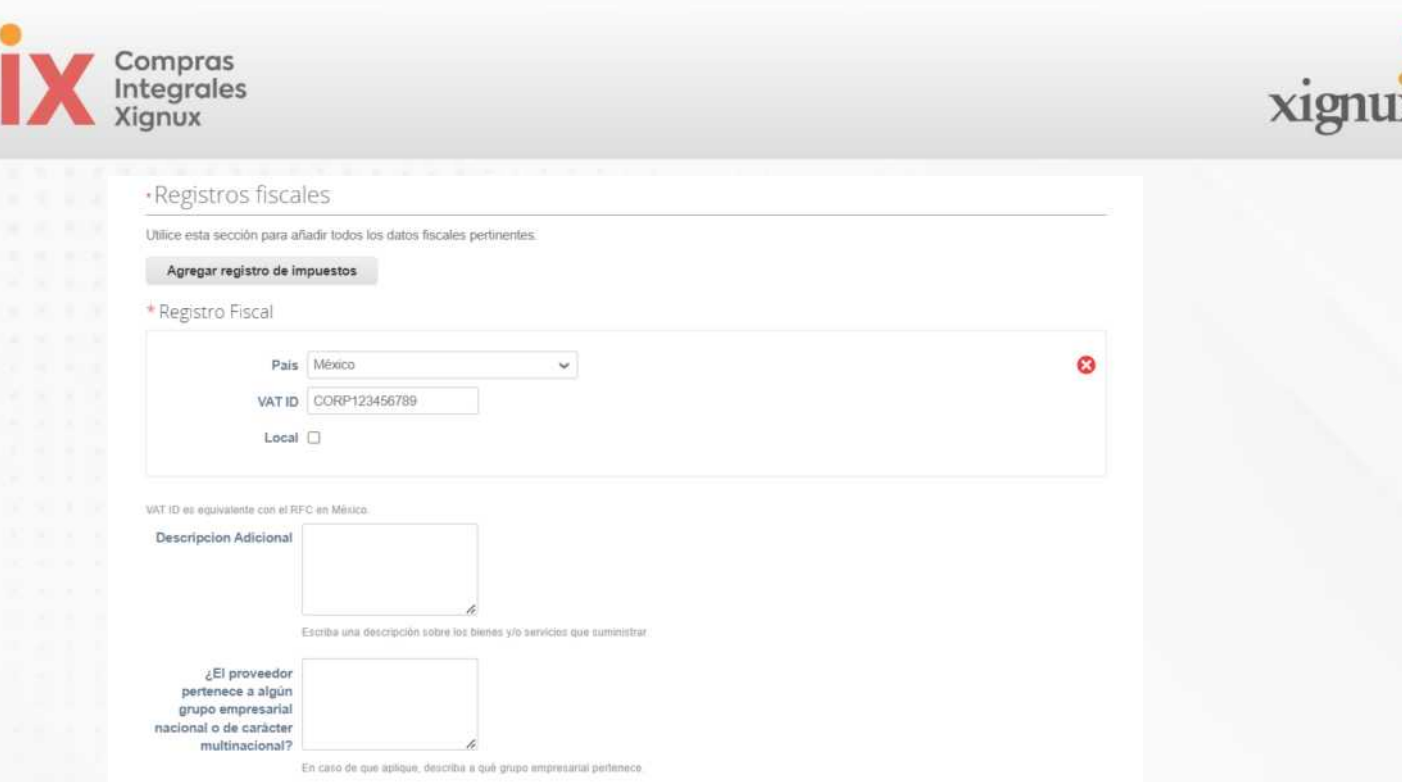

En el campo "teléfono de contacto" para los teléfonos de México se deberá de seleccionar la opción "otros" e ingresar en el primero campo visible 2 dígitos para el país, 2 dígitos para el estado y los 8 dígitos del número telefónico. Adicionalmente se pueden agregar todos los contactos internos que el proveedor requiera.

Imagen 12. Continuación de la plantilla de formulario con información solicitada para el alta de proveedor - Campos referentes a la información de **contacto del proveedor**.

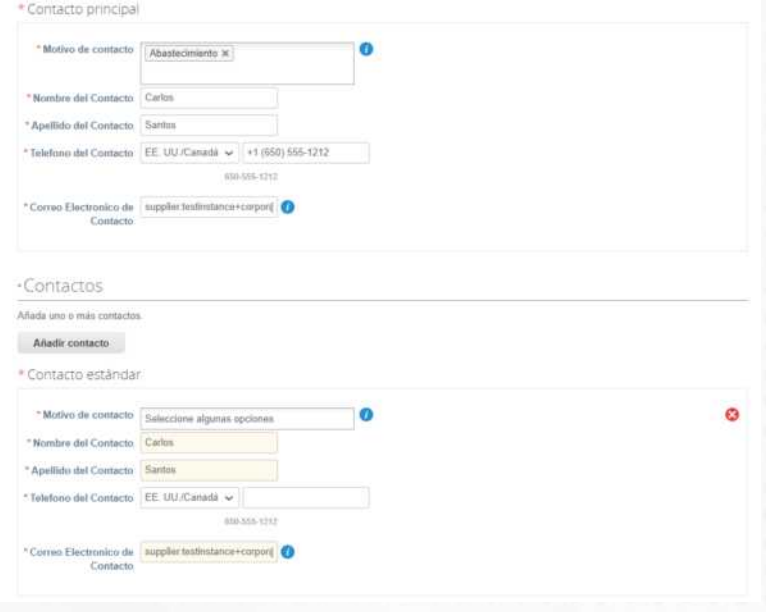

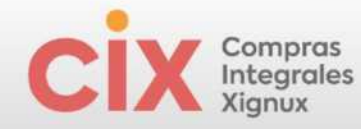

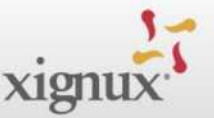

Imagen 13. Continuación de la plantilla de formulario con información solicitada para el alta de proveedor - Campos referentes a la **información sobre la empresa**.

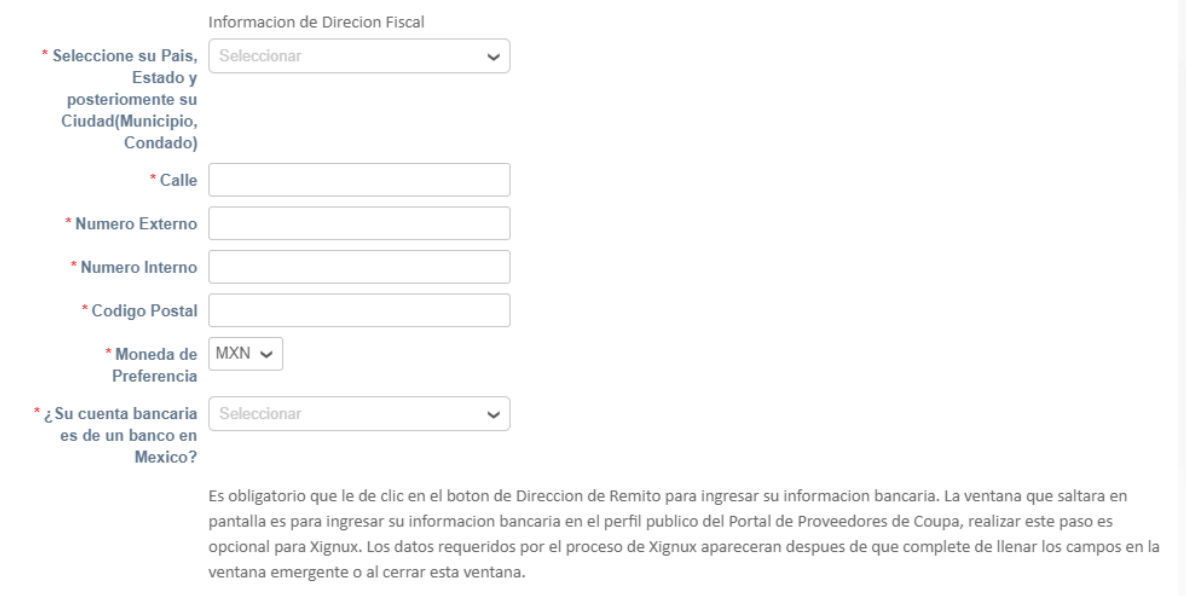

Imagen 14. Continuación de la plantilla de formulario con información solicitada para el alta de proveedor - Campos referentes a **Dirección de Remito** / **Información Bancaria.**

Es obligatorio que le dé clic en el botón de "Agregar dirección de remisión" para ingresar su información bancaria.

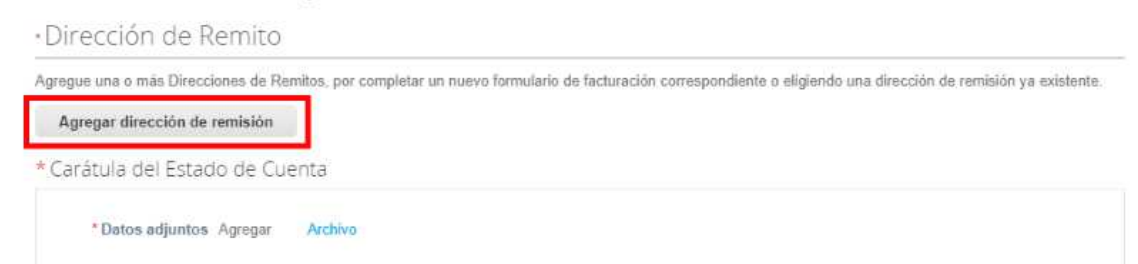

La ventana que aparecerá a continuación en la pantalla es para ingresar su información bancaria en el perfil público del Portal de Proveedores de Coupa, realizar **este paso es opcional para el proveedor**, en caso de no requerirlo se puede cerrar la ventana o darle click en el botón Cancelar. Los datos bancarios

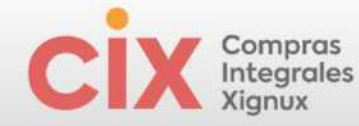

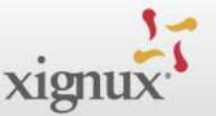

requeridos a completar aparecerán después de que complete de llenar los campos en la ventana emergente o al cerrar esta ventana. En caso de si querer completar la información bancaria en el perfil público del Portal de Proveedores de Coupa, favor de dirigirse a la sección "Anexo" de este documento donde entrará los pasos a seguir para completar el proceso.

Imagen 15. Ejemplo de proceso ventana emergente para ingresar su información bancaria en el perfil público del Portal de Proveedores de Coupa.

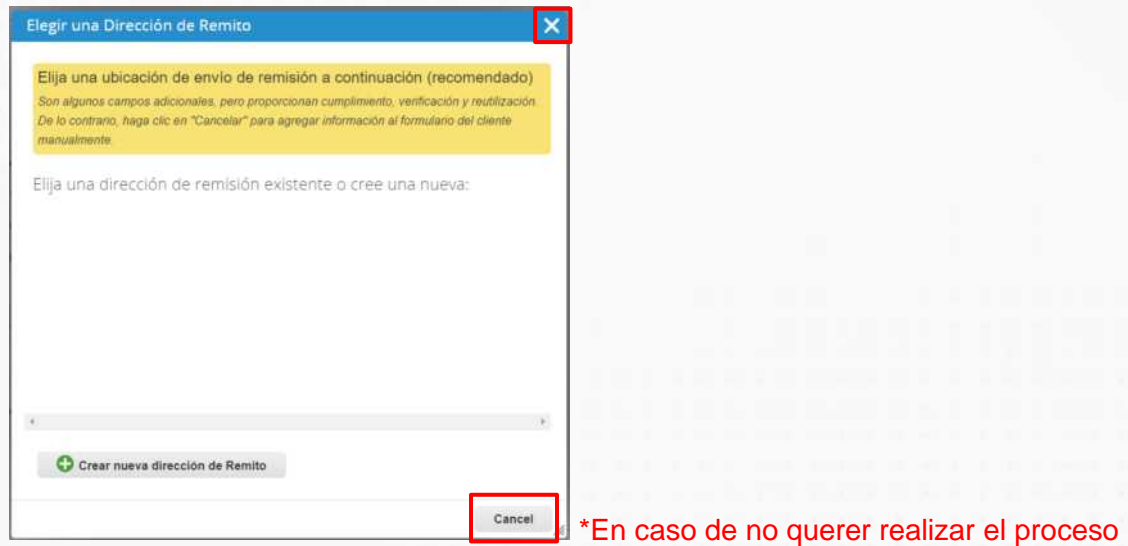

En seguida COUPA habilita los campos de **informaciones bancarias**.

Imagen 16. Ejemplo de plantilla donde vienen los campos bancarios a registrar.

Nota: En caso de no encontrar la información de su Sucursal o Plaza, **se puede seleccionar cualquier opción** de la lista mostrada.

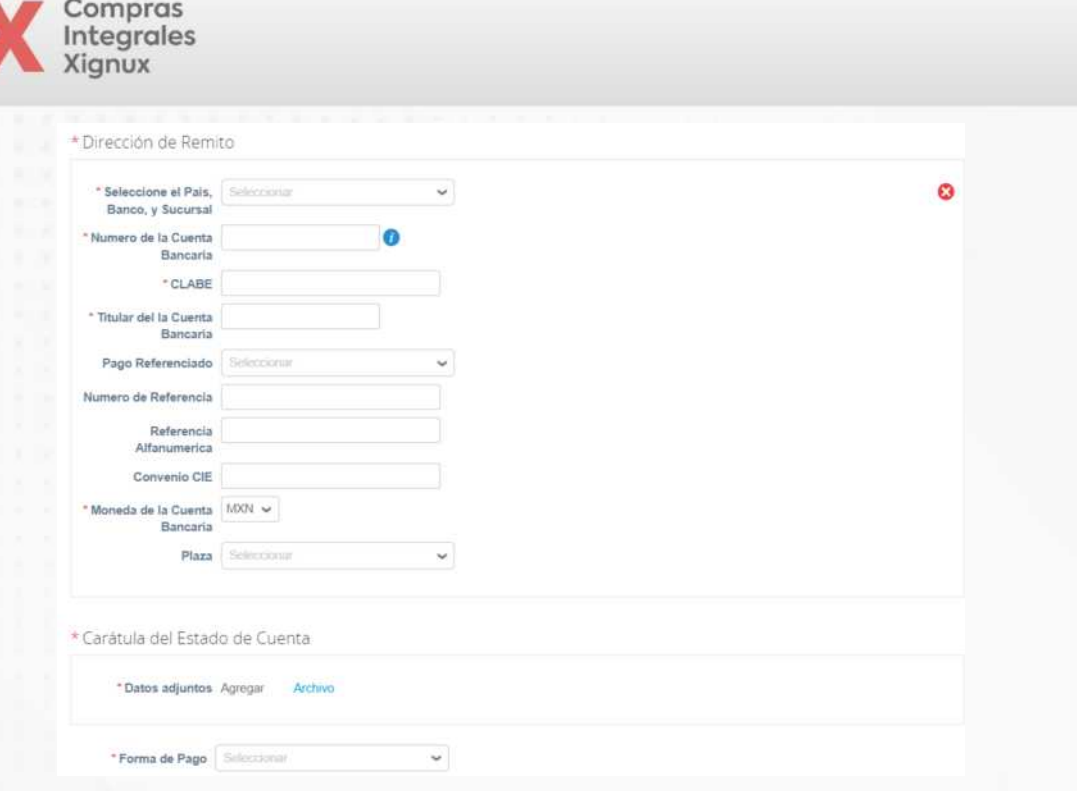

Posteriormente, se continuará con el llenado de distintos documentos que deben ser completados para el registro del proveedor.

Imagen 17. Plantilla de documentos a completar.

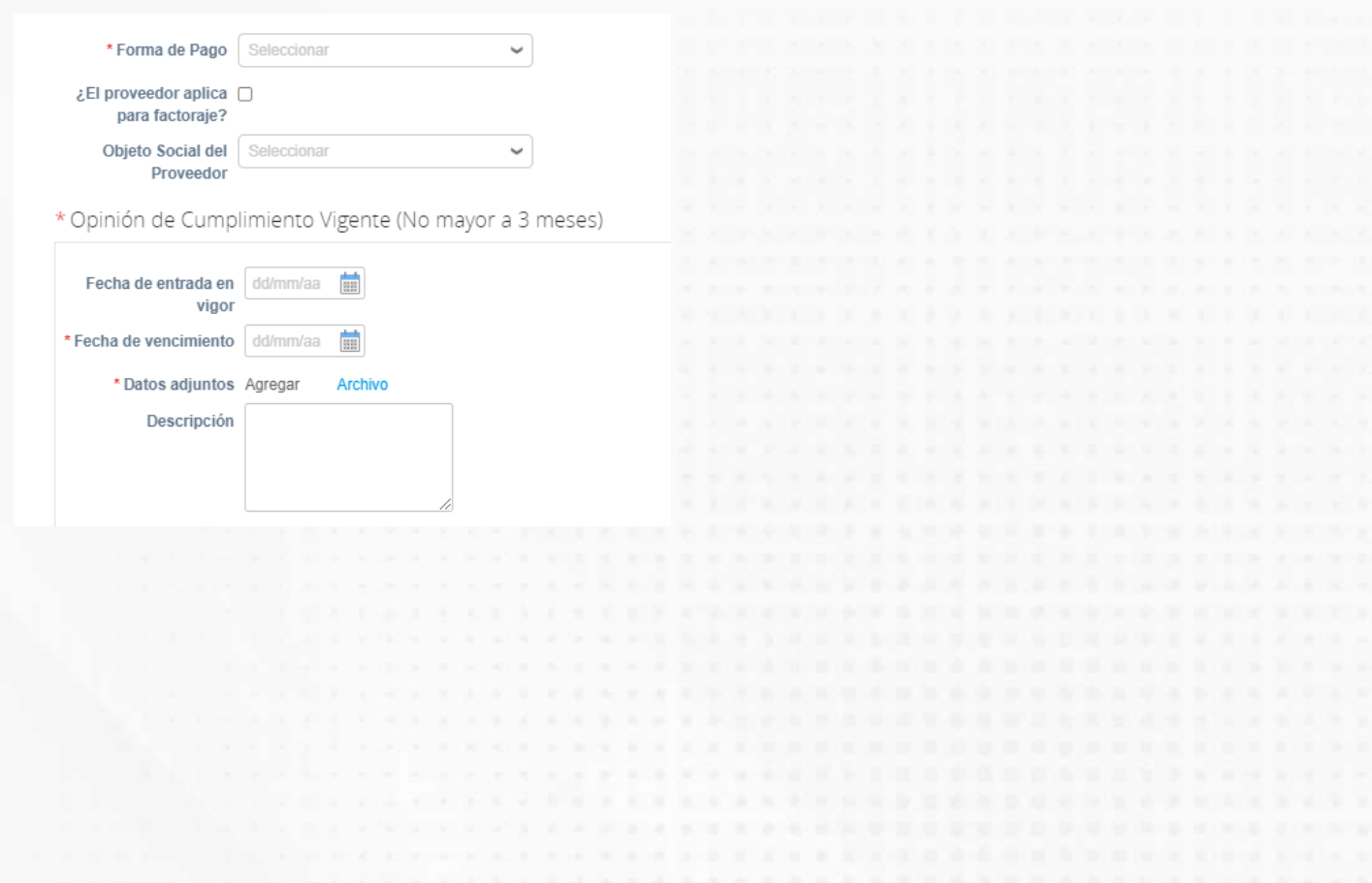

xignux

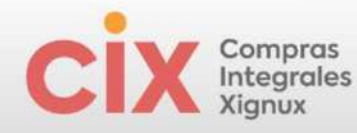

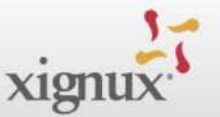

#### Imagen 18. Continuación de plantilla de documentos a completar.

\* Constancia de Situación Fiscal Vigente

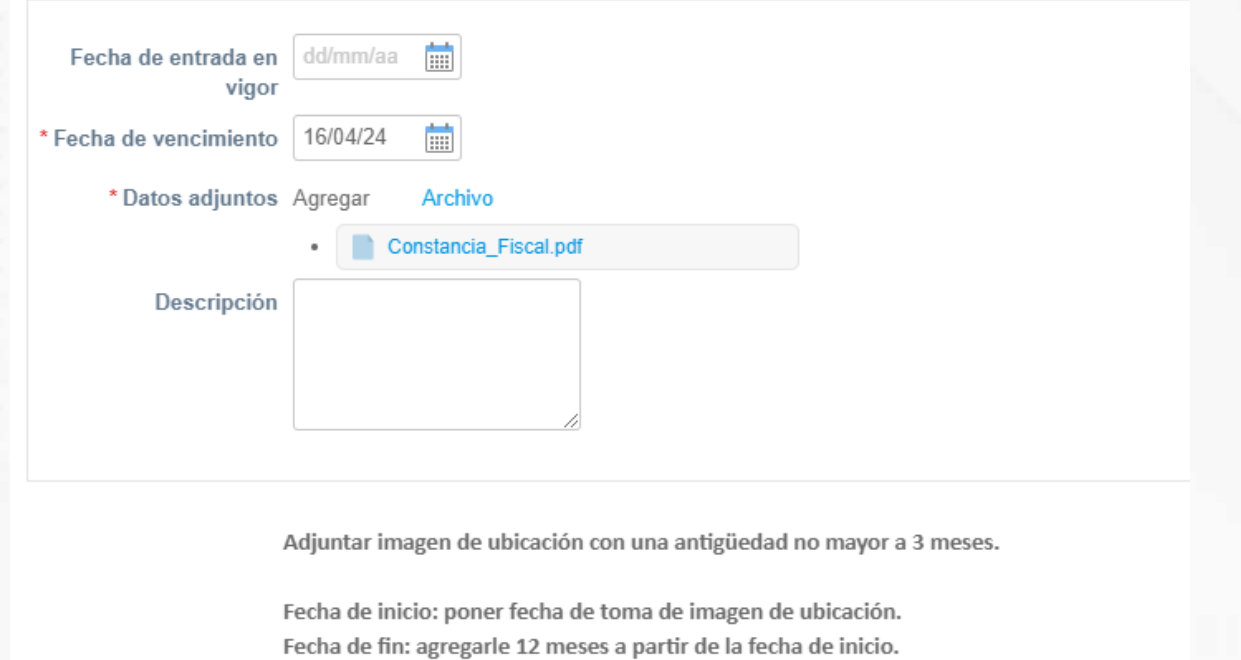

Imagen 19. Continuación de plantilla de documentos a completar.

En el campo de "Foto del establecimiento del proveedor" se puede utilizar cualquier foto donde aparezca la fachada de tu establecimiento o utilizar la que aparece en Google Maps.

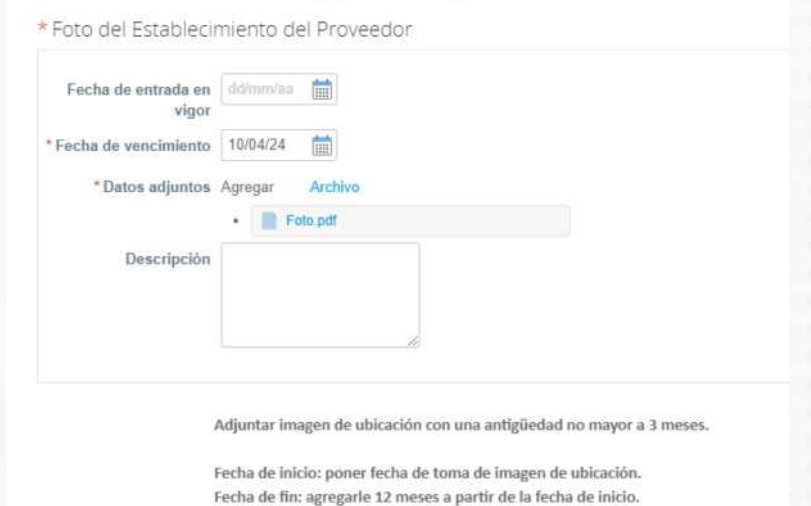

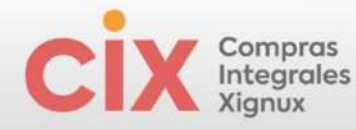

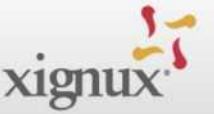

Imagen 20. Continuación de plantilla de documentos a completar.

En el campo de "Foto del ubicación del establecimiento del proveedor" se deberá adjuntar la imagen del mapa que muestra tu ubicación en google maps.

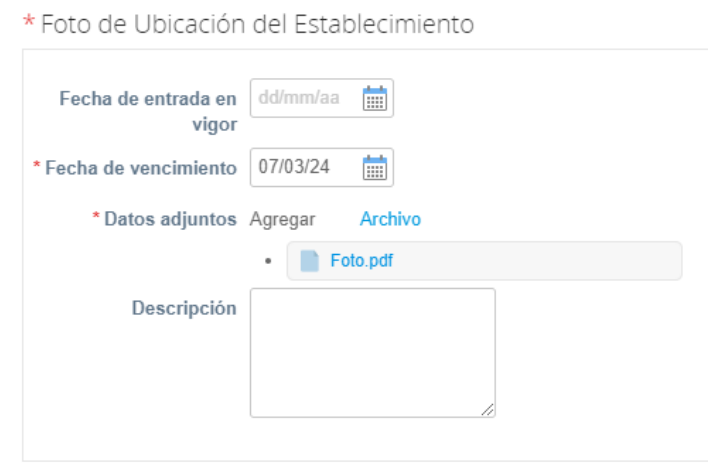

Imagen 21. Continuación de plantilla de documentos a completar.

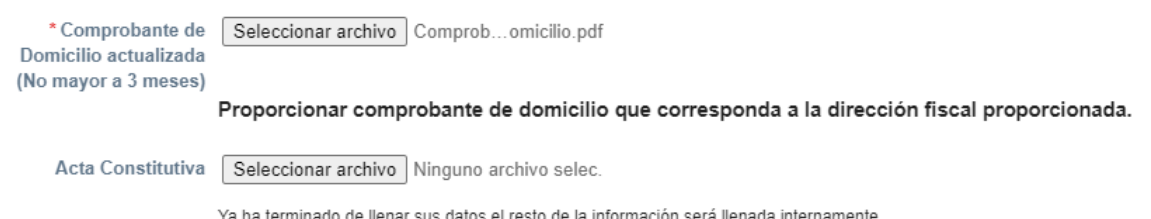

Si los servicios que el proveedor realizará son identificados como "especializados" deberá registrar los documentos normativos del CUMPLIMIENTO REPSE, los cuales habrán sido activados por el contacto del contacto del negocio. Los que no forman parte de esta clasificación no aparecerán estos campos disponibles. En caso de ser un proveedor que sabe que los servicios que otorgará al negocio son Especializados REPSE y no le aparecen estos campos a llenar, favor de avisarle al contacto del negocio para realizar el ajuste correspondiente.

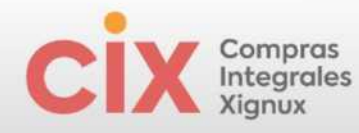

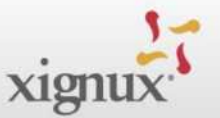

### Imagen 22. Plantilla de documentos REPSE a completar.

\* Constancia de Registro en el Repse

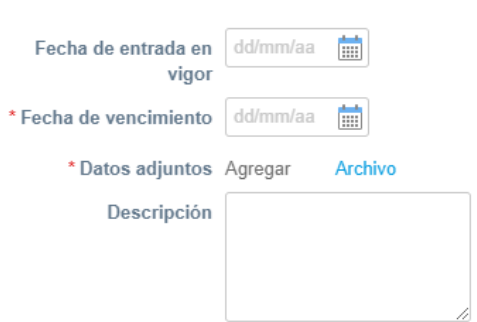

Fecha de inicio: poner fecha de revisión practicada.

Fecha de fin: agregarle 1 año / 12 meses a partir de la fecha de inicio/revisión.

#### Imagen 23. Continuación de plantilla de documentos REPSE a completar.

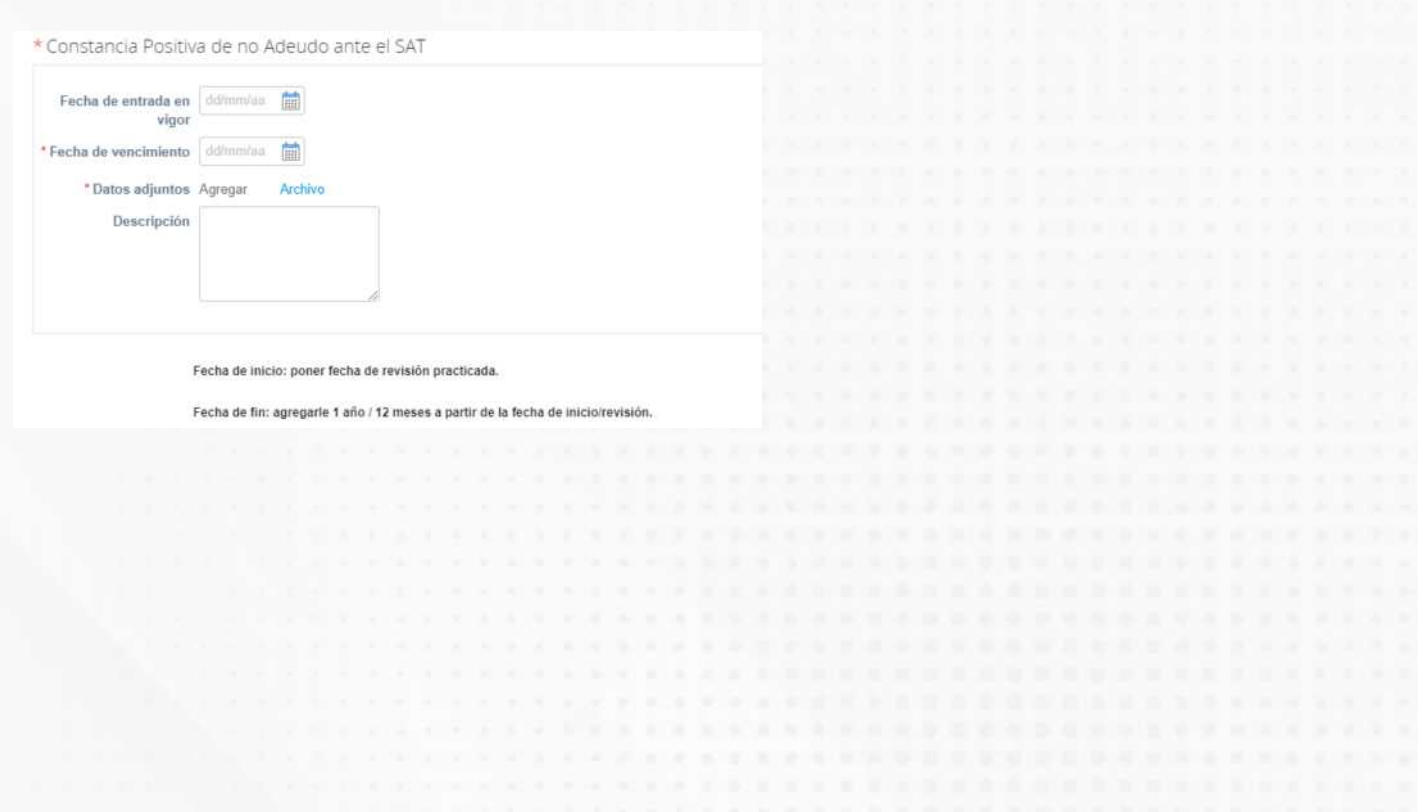

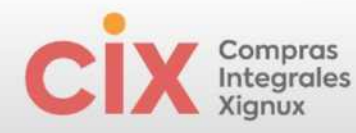

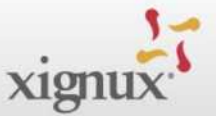

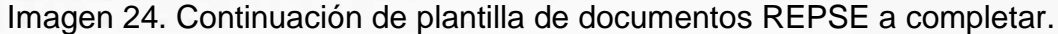

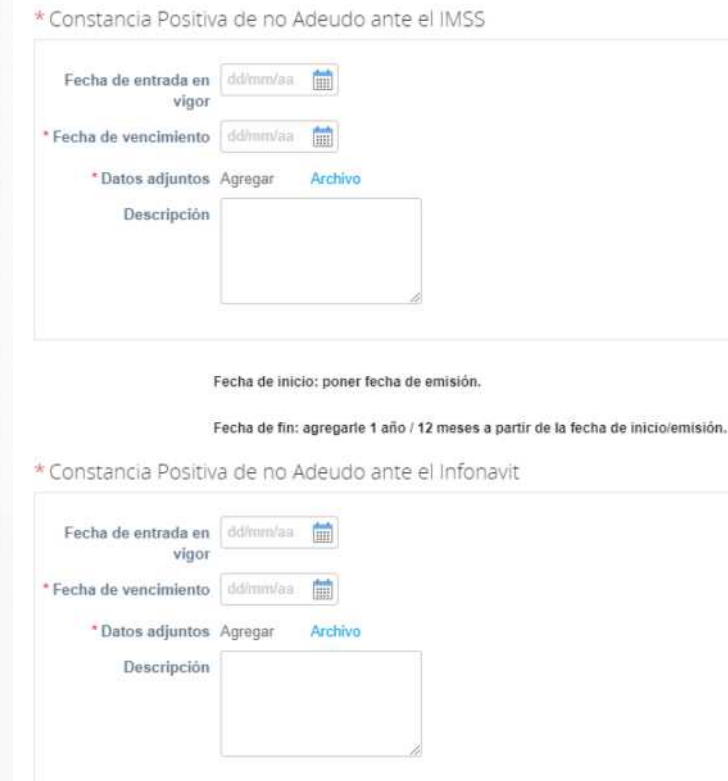

Nota: Para los proveedores que llenaron los Campos REPSE, se les solicitará adicionalmente llenar documentos normativos en la plataforma PROVEK. La invitación para ingresar al llenado de dicha información se recibirá por correo electrónico desde la dirección [notificaciones@provek.com.mx.](mailto:notificaciones@provek.com.mx) Adicionalmente, el manual de la plataforma Provek se encuentra en https://soporte.provek.com.mx/support/home

Al final del formulario visualizaras campos que no estarán editables ya que esos campos son para uso interno exclusivo de la empresa.

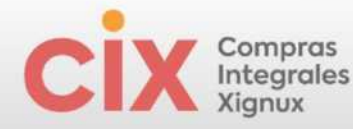

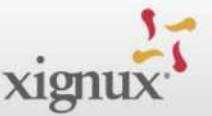

Imagen 25. Plantilla de documentos de uso interno exclusivo de la empresa.

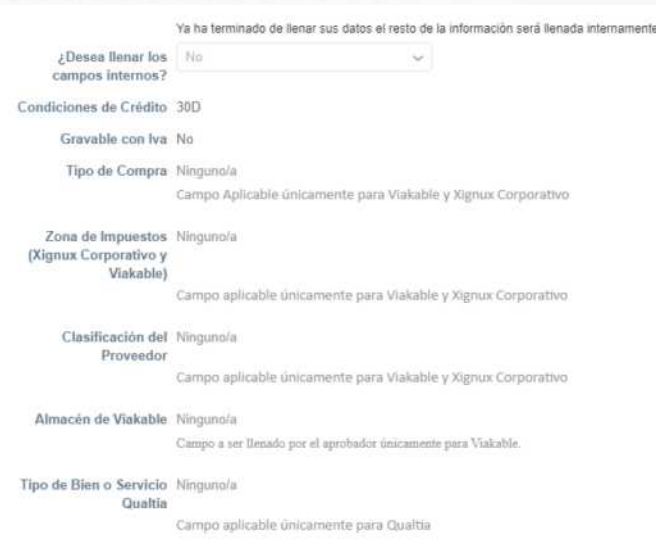

Después de completar todos los campos requeridos obligatorios se deberá hacer clic en el botón ""Enviar para aprobación". En caso de haber dejado algún documento pendiente, puedes darle clic en el botón "Guardar" y podrás continuar con tu llenado posteriormente. En caso de querer cancelar tu proceso de alta, deberás darle clic al botón "Rechazar"

Imagen 26. Botones disponibles para el proveedor.

Rechazar

Guardar

Enviar para aprobación

Después de darle clic al botón "Enviar para aprobación" el servidor estará cargando la información y al momento de completar el proceso de carga la página se transportará a la parte superior del formulario, deberás mover con tu cursor manualmente un poco más arriba para que aparezca el mensaje "Se envió su información" en color verde, al haber obtenido este estatus tu proceso a terminado y el flujo de validación continuará en el negocio. En caso de tener algún dato erróneo o pendiente verás este mensaje en color rojo.

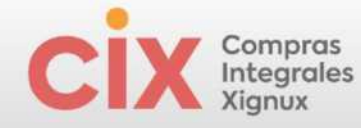

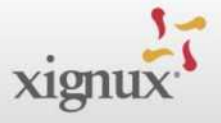

## Imagen 27. Mensaje de envío de información y finalización del proceso del

proveedor.

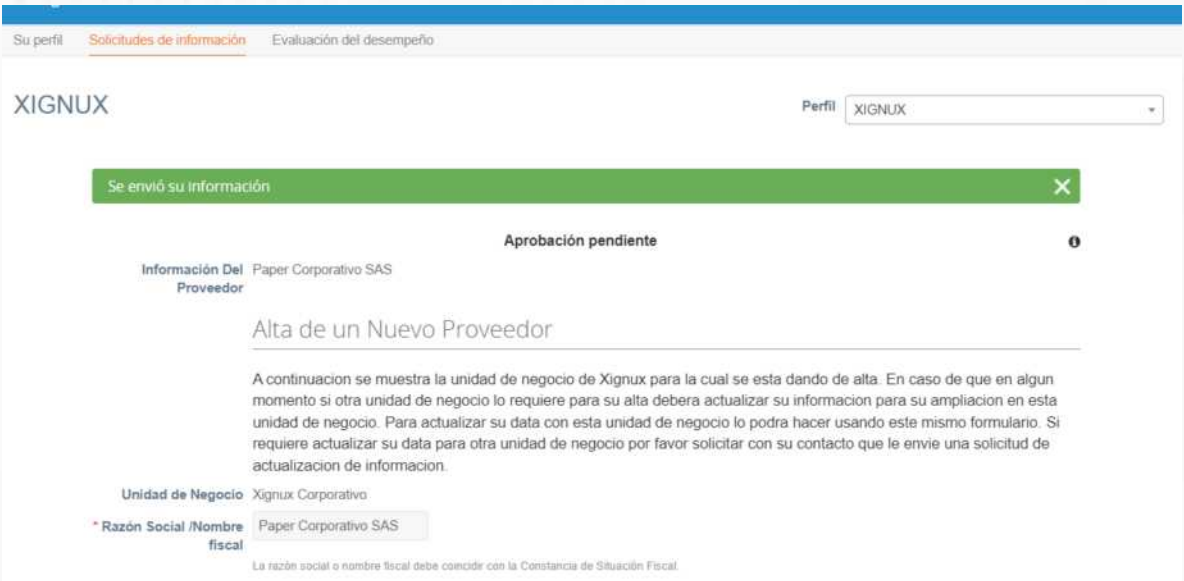

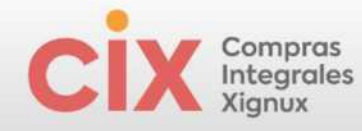

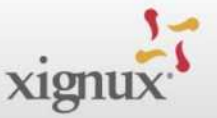

## <span id="page-20-0"></span>**ACTUALIZAR INFORMACIÓN**

La actualización de la información del proveedor se podrá realizar a través de dos iniciativas:

#### **1) Solicitud de la empresa**

Si la empresa requiere que actualice alguna parte de su información recibirá un correo de notificación por correo electrónico desde la dirección do not reply@supplier.coupahost.com para ingresar al portal, con el título "Actualice su perfil para Xignux". Dentro de la invitación se deberá hacer clic en el botón "Actualizar perfil".

Imagen 28. Invitación para actualizar información.

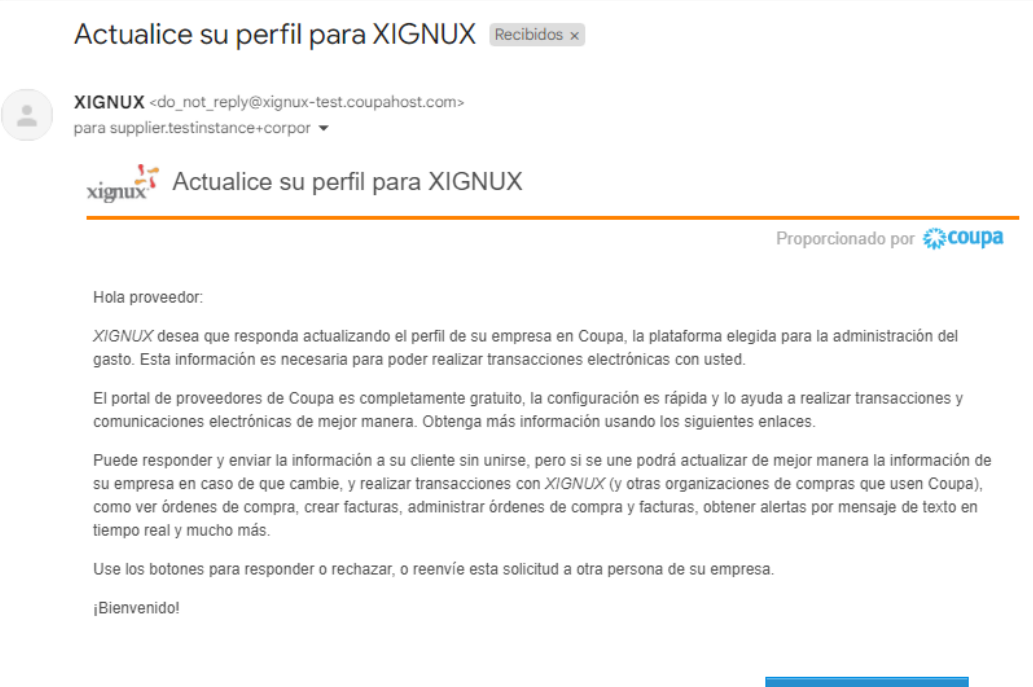

Entrarás directamente a la página del formulario que necesitarás completar En caso de tener duda para el llenado de los campos a actualizar, podrás buscar el campo en la sección superior de este documento.

Actualizar perfil

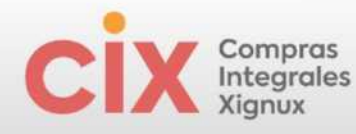

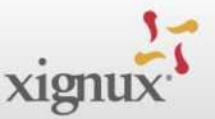

Imagen 29. Visualización del formulario para actualización de información.

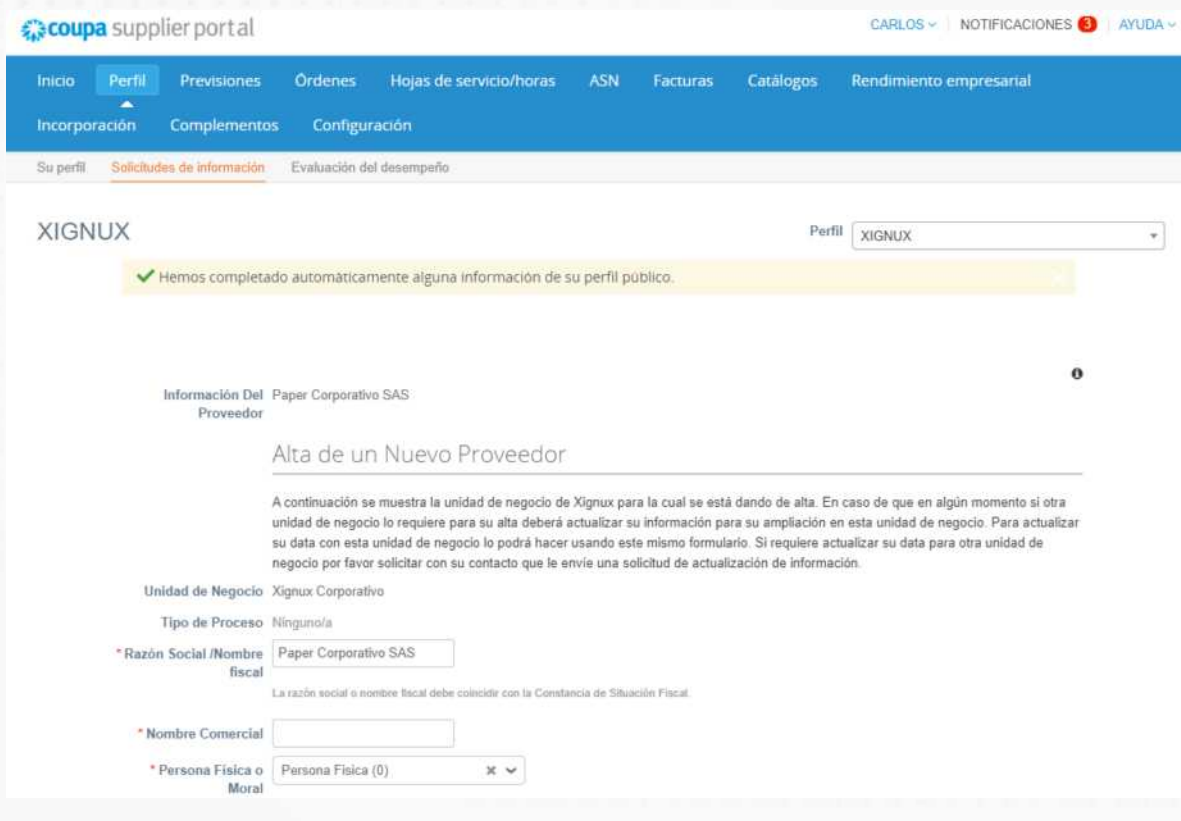

#### **2) Por requerimiento del propio proveedor**

El proveedor puede solicitar la actualización de sus documentos o información desde el Portal de Proveedores. Para realizarlo deberá seguir los siguientes pasos.

- 1. Ingrese al Coupa Supplier Portal al link <https://supplier.coupahost.com/sessions/new>
- 2. Acceda a su cuenta con su correo y contraseña.
- 3. Haga clic en el menú "Perfil".
- 4. Haga clic en el submenú "Solicitudes de Información".
- 5. Actualice sus informaciones.
- 6. Al final de la página haga clic en "Enviar".

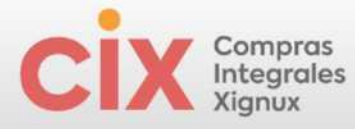

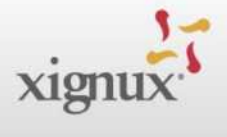

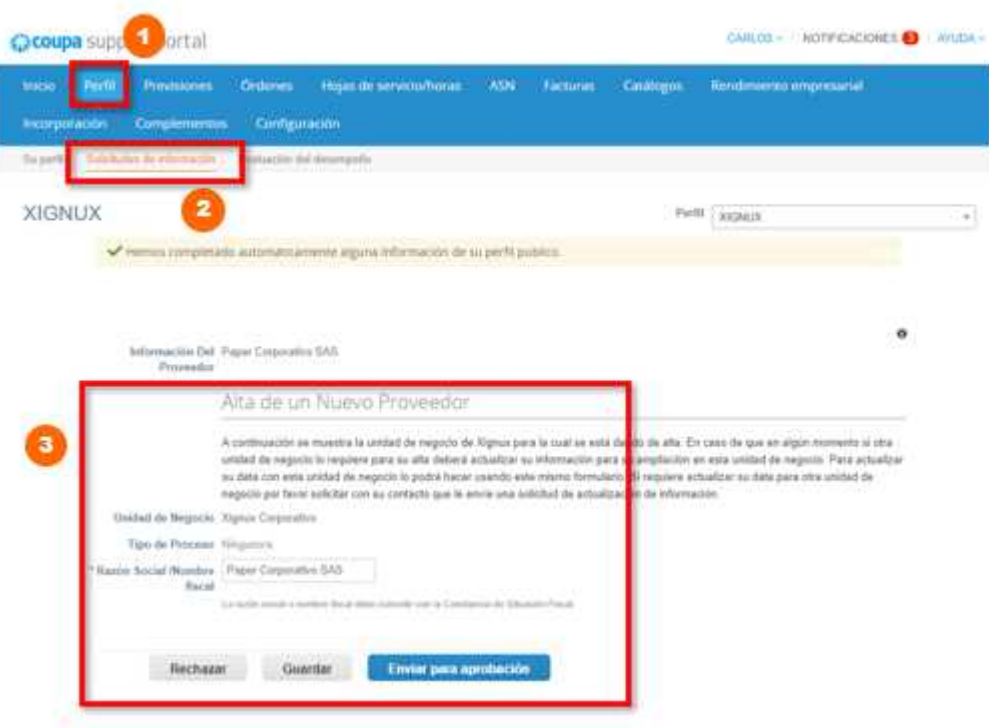

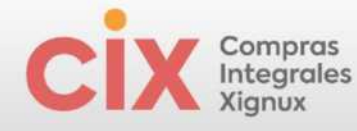

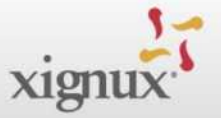

## <span id="page-23-0"></span>**ANEXO**

*Proceso para el llenado de la información bancaria en el perfil público del Portal de Proveedores de Coupa (Opcional).*

Imagen 30. Ejemplo de proceso para ingresar su información bancaria en el perfil público del Portal de Proveedores de Coupa.

Complete las informaciones de cada etapa y clic en "Continuar":

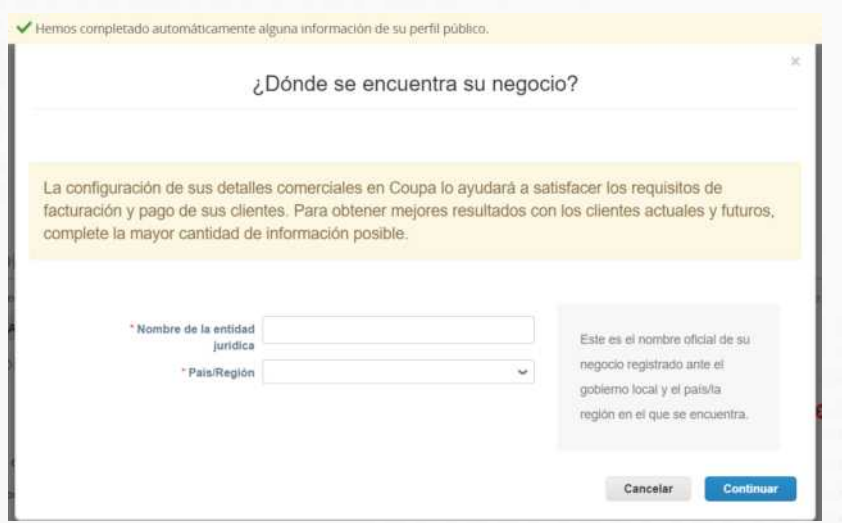

Imagen 31. Continuación del ejemplo de proceso para ingresar su información bancaria en el perfil público del Portal de Proveedores de Coupa.

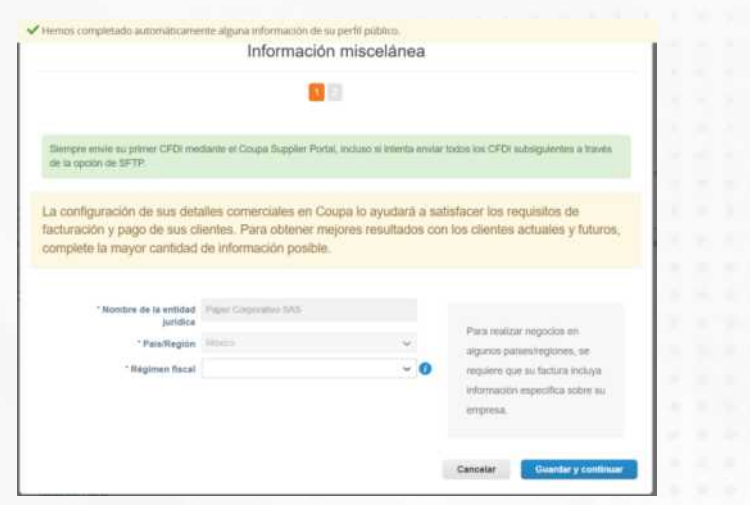

Complete las informaciones de cada etapa y clic en "Guardar y Continuar":

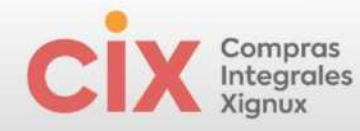

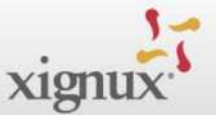

Imagen 32. Continuación del ejemplo de proceso para ingresar su información bancaria en el perfil público del Portal de Proveedores de Coupa.

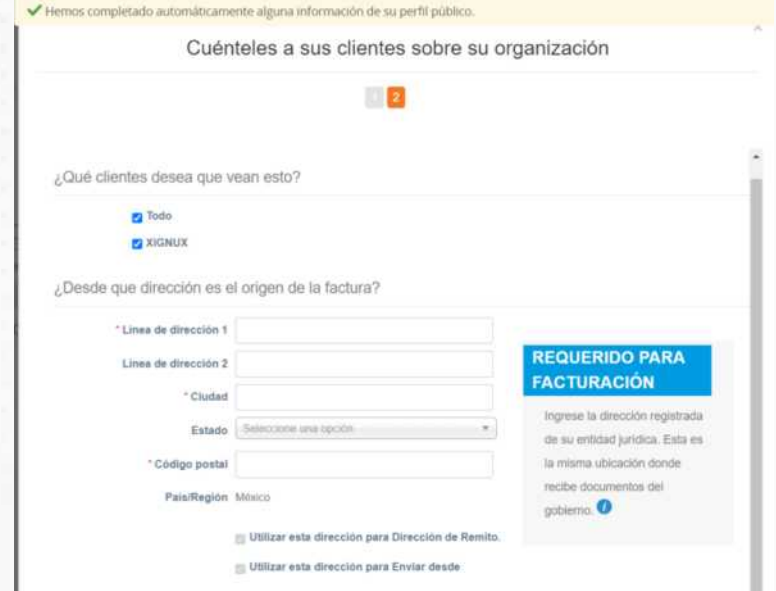

Imagen 33. Continuación del ejemplo de proceso para ingresar su información bancaria en el perfil público del Portal de Proveedores de Coupa.

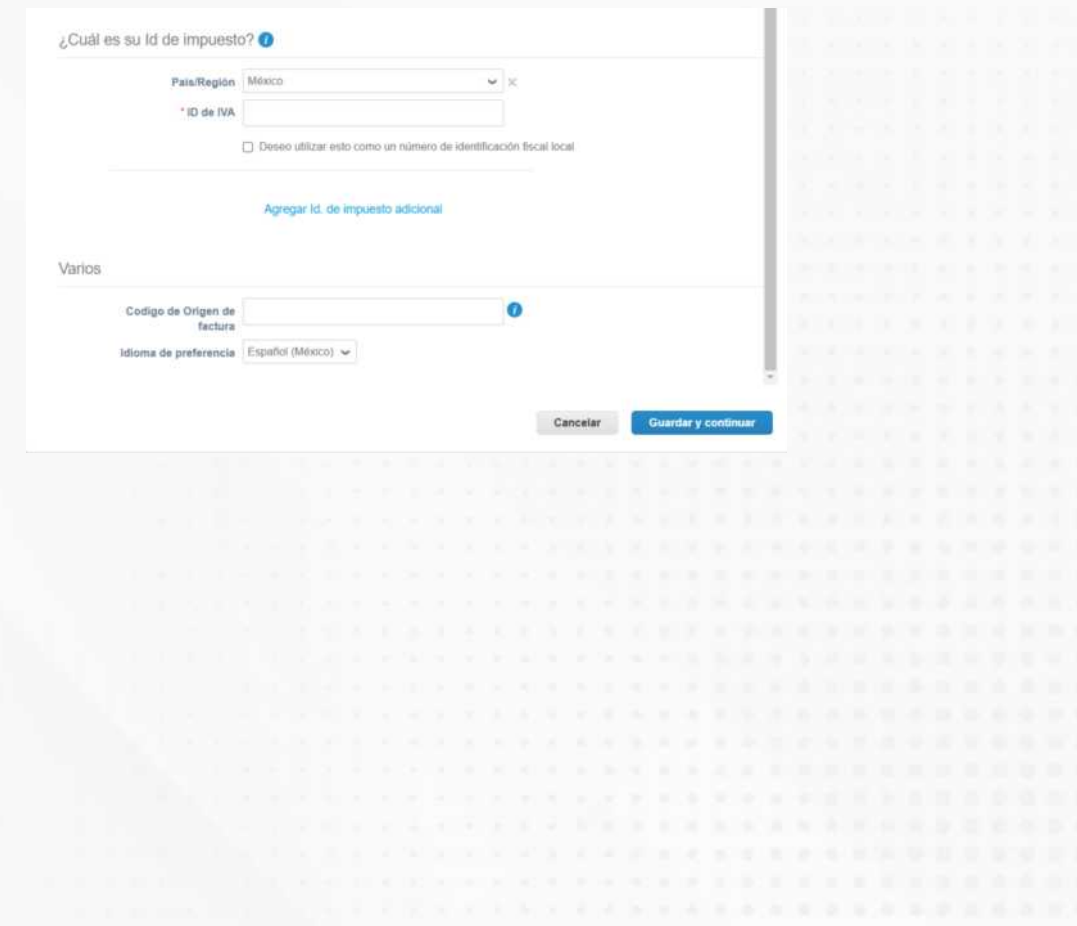

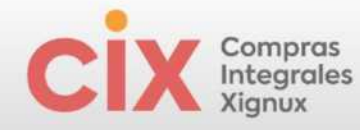

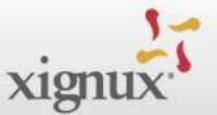

Imagen 34. Continuación del ejemplo de proceso para ingresar su información bancaria en el perfil público del Portal de Proveedores de Coupa.

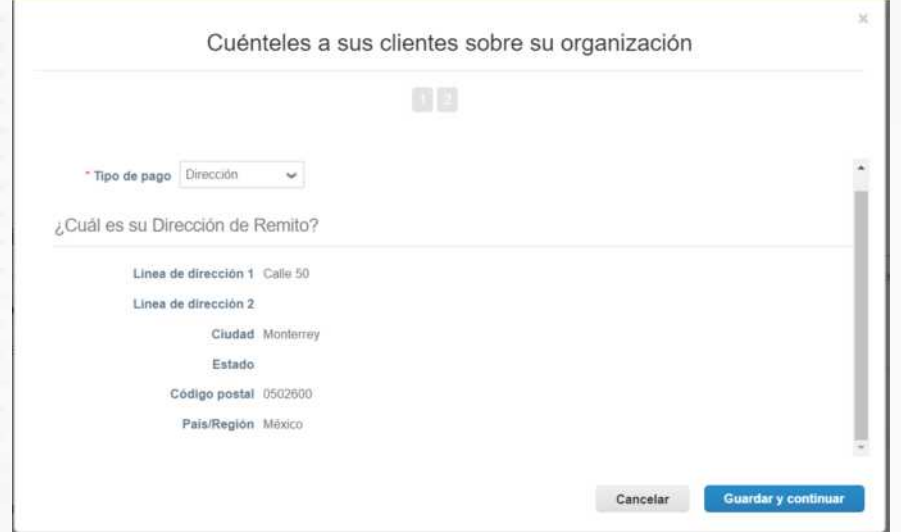

Imagen 35. Continuación del ejemplo de proceso para ingresar su información bancaria en el perfil público del Portal de Proveedores de Coupa.

De clic en "Agregar ahora".

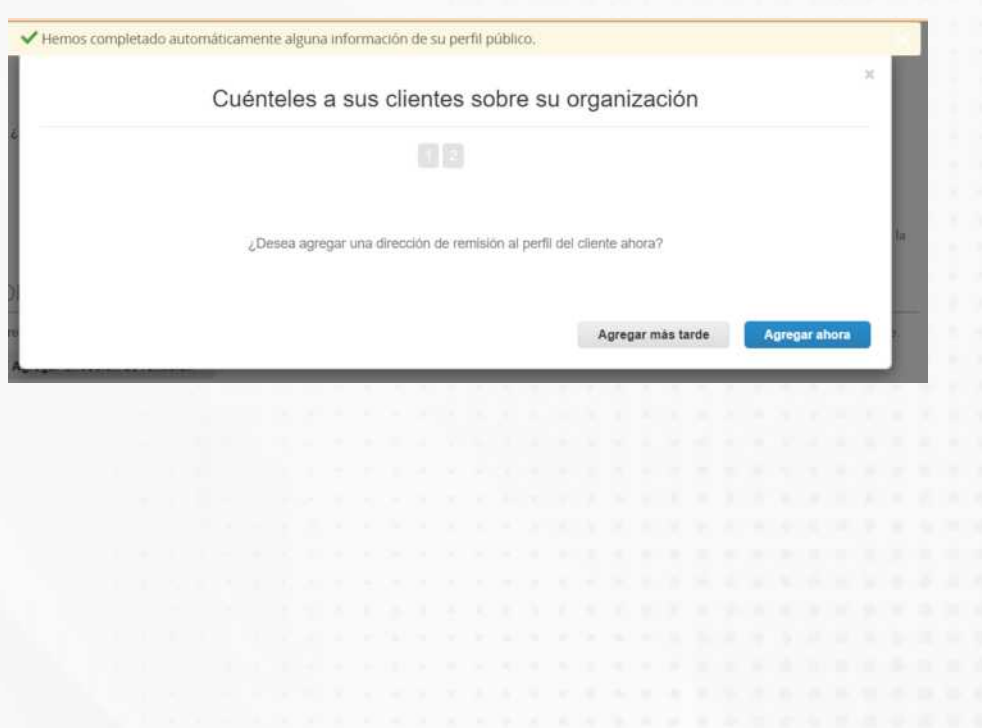